# Dell Precision Performance Optimizer Owner's Manual

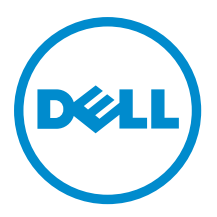

## <span id="page-1-0"></span>**Notes**

NOTE: A NOTE indicates important information that helps you make better use of your computer. W

#### **©** 2013 Dell Inc.

Trademarks used in this text: Dell™, the DELL logo, Dell Precision™, Precision ON™,ExpressCharge™, Latitude™, Latitude ON™, OptiPlex™, Vostro™, and Wi-Fi Catcher™ are trademarks of Dell Inc. Intel®, Pentium®, Xeon®, Core™, Atom™, Centrino®, and Celeron® are registered trademarks or trademarks of Intel Corporation in the U.S. and other countries. AMD® is a registered trademark and AMD Opteron™, AMD Phenom™, AMD Sempron™, AMD Athlon™, ATI Radeon™, and ATI FirePro™ are trademarks of Advanced Micro Devices, Inc. Microsoft®, Windows®, MS-DOS®, Windows Vista®, the Windows Vista start button, and Office Outlook® are either trademarks or registered trademarks of Microsoft Corporation in the United States and/or other countries. Blu-ray Disc™ is a trademark owned by the Blu-ray Disc Association (BDA) and licensed for use on discs and players. The Bluetooth® word mark is a registered trademark and owned by the Bluetooth® SIG, Inc. and any use of such mark by Dell Inc. is under license. Wi-Fi® is a registered trademark of Wireless Ethernet Compatibility Alliance, Inc.

2013 - 04

Rev. A00

# **Contents**

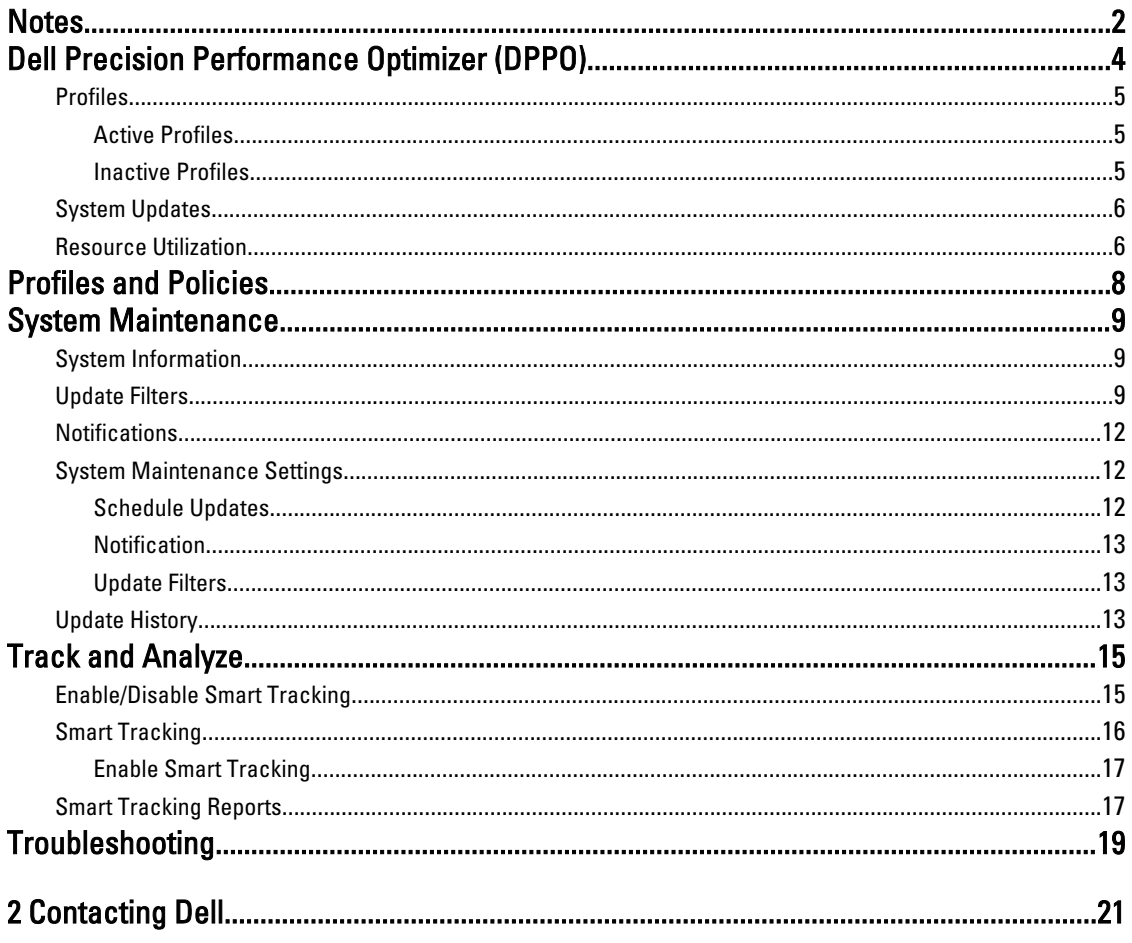

# <span id="page-3-0"></span>Dell Precision Performance Optimizer (DPPO)

Dell Precision Performance Optimizer contains a powerful engine that allows you to dynamically configure your system settings to optimize the performance of your system. It also keeps you informed of any available software updates and applies them when configured to do so. It contains a tracking subsystem that can gather extensive data about your system and help identify potential problems.

DPPO consists of the following components:

- Profiles & Policies
- System Maintenance
- Track and Analyze

Each of the components is available as a separate tab on the application's home page. This page is displayed when you launch the application by double-clicking the following icon on the desktop.

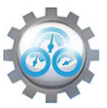

On Windows 7, the application may also be launched from Start > Program Files > Dell Inc > Dell Precision Performance Optimizer. This window depicts the current and past recorded resource utilization values of your system. This window displays the active and inactive profiles and the available system updates.

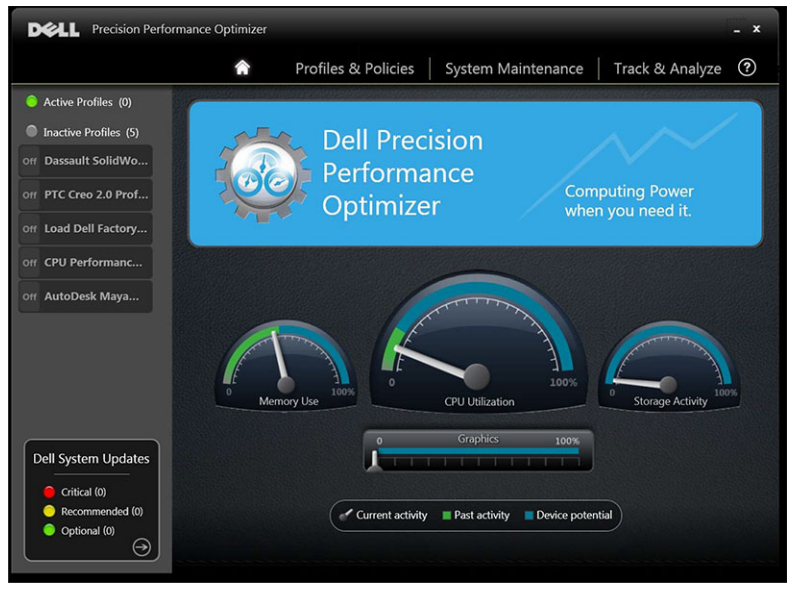

Table 1. Icons on the upper right corner of all windows

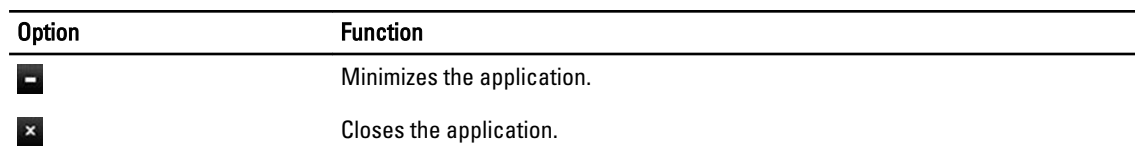

#### <span id="page-4-0"></span>Table 2. Icons on the menu bar

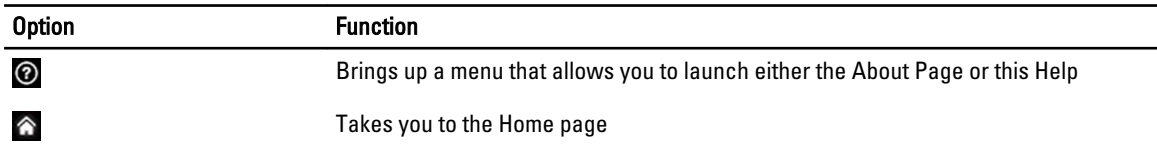

## Profiles

The left pane of the home page displayed lists the active and inactive profiles. A profile is a collection of policies that are grouped together to achieve a common performance objective. Profiles are referred by a friendly name that identifies this objective. Multiple profiles may be active at the same time. A policy defines the system parameters that must be monitored. When these parameters satisfy a certain condition the policy is said to have triggered. The policy also defines the action(s) that is taken when an input trigger is detected. The actions consist of applying some recommended settings to the system designed to optimize the performance of the running application.

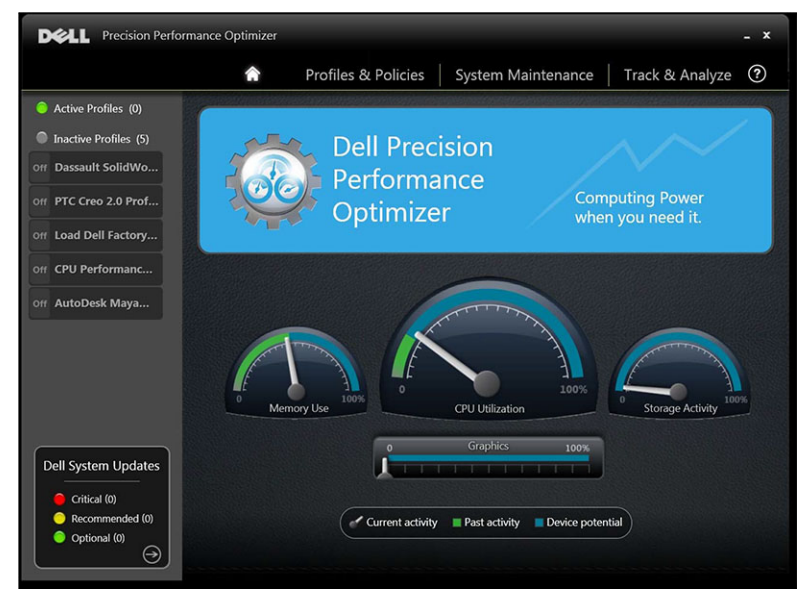

DPPO has several application specific profiles to improve the user experience. These profiles are disabled by default. You must enable the profile for your given application (if available in DPPO). New application profiles will be made available via the DPPO system updates.

### Active Profiles

This section lists the profiles that are currently active on the system. A profile is considered active if it is enabled and the policies start every time the system is activated. You can click on any profile to navigate to the Profiles and Policies page to view the details of the selected profile. If you have Local Administrator rights, you will be able to disable an active profile or enable an inactive profile.

### Inactive Profiles

A profile that is not active is called an inactive profile. These profiles are disabled by the Local Administrator.

<span id="page-5-0"></span>NOTE: The software may come with special profiles that can be activated when no other profile is active. These Ø profiles are automatically deactivated by the software once they have executed. For example: Load Dell Factory Defaults profile is a profile that can be used to restore certain system parameters back to the factory defaults.

### System Updates

The System Updates window is displayed.

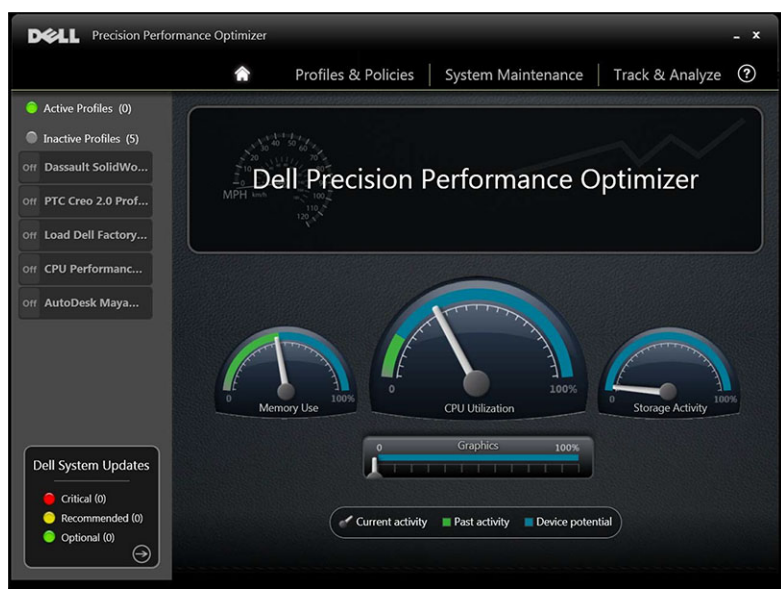

The bottom left side of the home page displays the number of software updates available. Dell System Updates are specific to DPPO and your system's hardware and software configuration. Windows Updates are available within your operating system. The updates are grouped into three categories:

- Critical
- Recommended
- Optional

The following option is displayed:

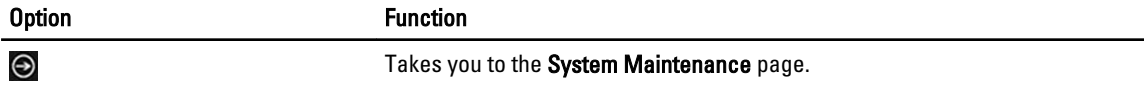

## Resource Utilization

The home page displays the utilizations of the following resources:

- Memory
- CPU
- **Storage**
- Graphics

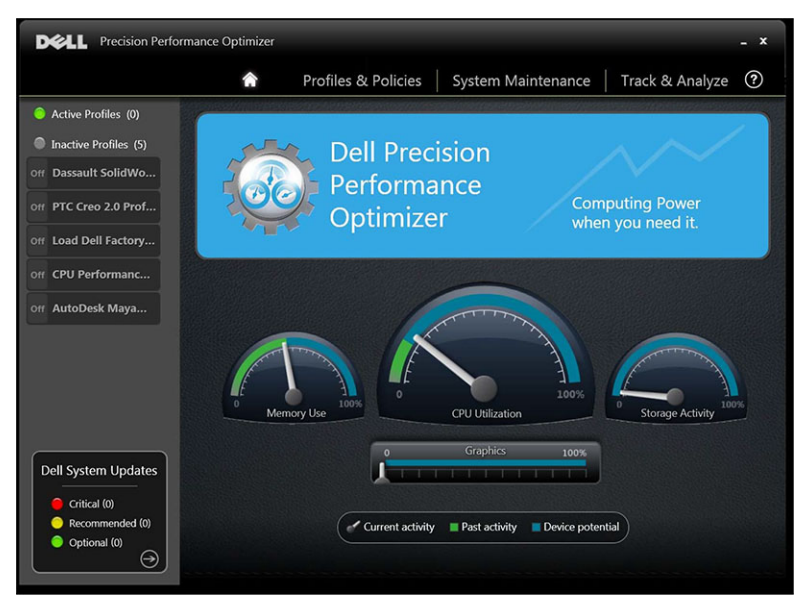

The needle  $\mathscr O$  of the speedometers shows the current utilization of Memory, CPU and Storage. This data is refreshed every 2 seconds. If Dell Smart Tracking is enabled on the system, you will see a green bar in the speedometer dials. The green bar represents the previous utilization average read from the last Dell Smart Tracking report. For example, if the Average Memory Utilization (previously recorded) was 38%, then the green bar will go from 0-38% in the first speedometer dial. Current Graphics utilization is displayed by the needle  $\mathscr V$  on the horizontal bar.

# <span id="page-7-0"></span>Profiles and Policies

This lists all the policies in a selected profile. The name of the selected profile appears in the blue bar on the screen. The names and descriptions of policies appears in the space after the blue bar.

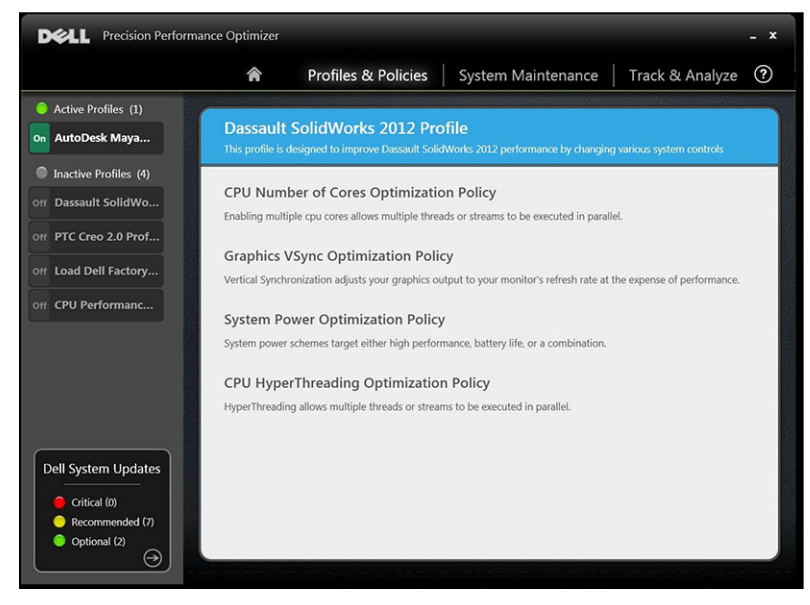

The left pane contains the following:

- list of active and inactive profiles
- number of system updates

# <span id="page-8-0"></span>System Maintenance

System Maintenance contains the system information, update filters and notifications details.

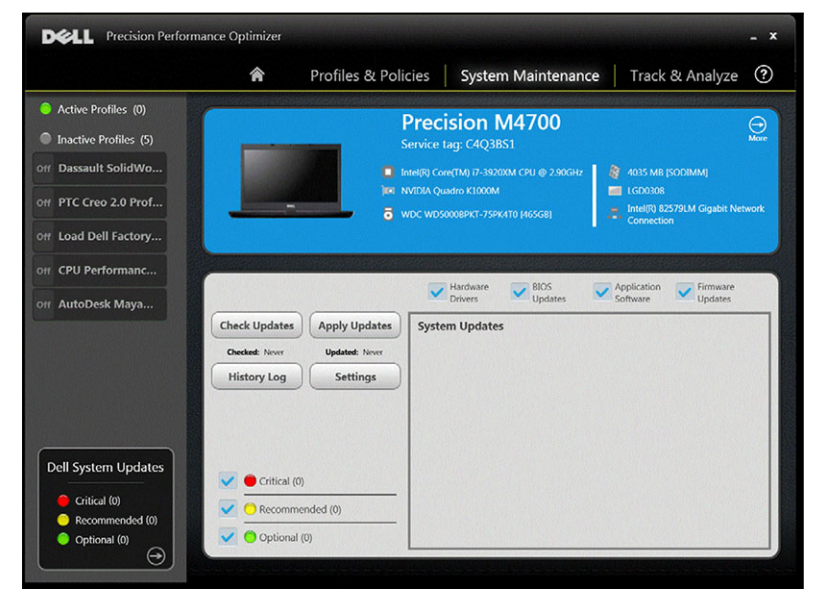

## System Information

This page shows a summary of your system configuration. It also lists the available software updates for your system. The blue banner contains the System Make and Model along with the Dell Service Tag. The following option appears on this banner:

#### Table 3. Option for System Information

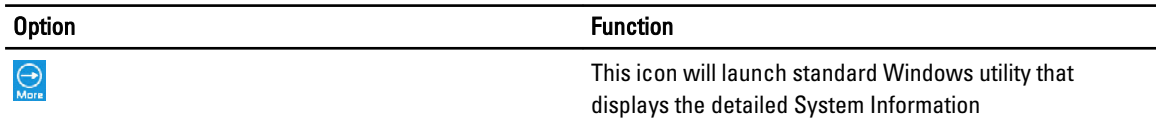

Dell System Updates are specific to DPPO and your system's hardware and software configuration. Windows Updates are available within your operating system.

## Update Filters

All software updates are categorized based on three criteria:

- Criticality (Critical/Recommended/Optional)
- Type (Hardware Drivers/BIOS Updates/Application Software/Firmware Updates)
- Device Category (Audio/Mouse and Keyboard/Storage/Chipset/Network and Bluetooth/Video/All others)

This page contains three sets of check box, allowing you to select/deselect updates based on their Criticality, Type and Device Category. Selected updates have a check mark before their names. It is not possible to select or deselect individual updates by name.

#### This page contains the following buttons: Table 4. List of buttons and functions

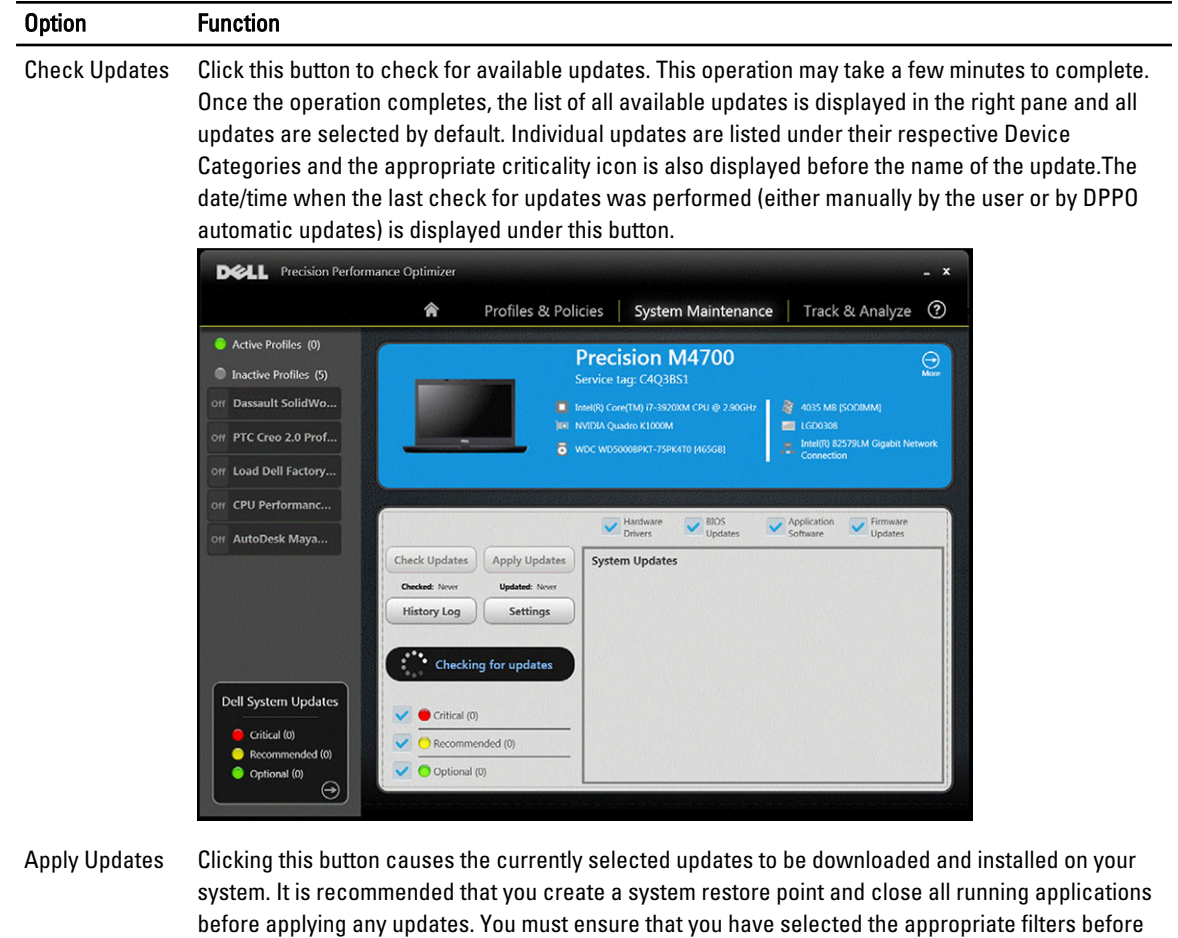

clicking this button. To filter out the updates that you do not want to apply, you must uncheck the appropriate Criticality, Type and Device Category check boxes on this screen. This operation may take a few minutes to complete. A reboot may be required once the operation completes. Please restart your system when notified by DPPO. The date/time when the last set of updates was applied (either manually by the user or by DPPO automatic updates) is displayed under this button.

History Log Click this button to display the logs containing detailed information of previous update history.

Settings Click this button to schedule automatic updates and select options and filters that must be applied.

After viewing the history logs, you may click the Update List button to go back to the previous page listing all the updates.

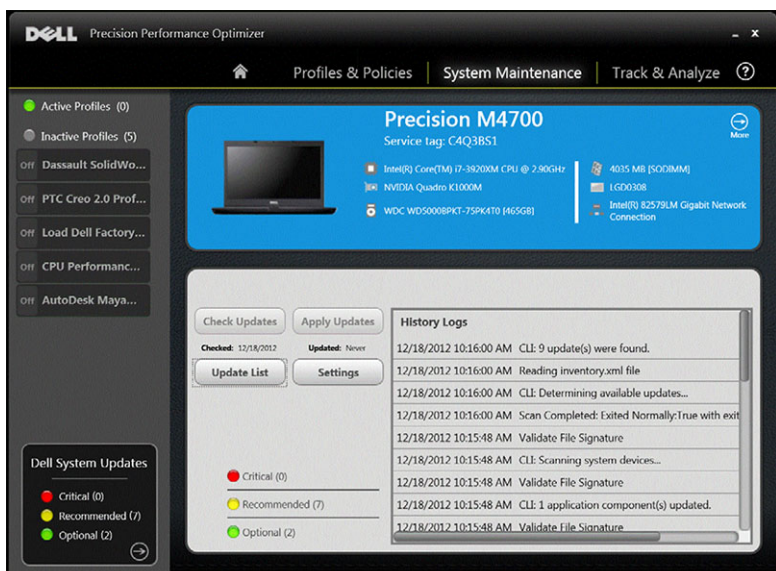

The list of available updates displays detailed information including the Version and Release Date information:

- Check/Uncheck TYPE (Hardware Drivers, BIOS Updates, Application software, Firmware Updates) check boxes to select or de-select the corresponding updates from the selection.
- Check/Uncheck criticality (Critical/Recommended/Optional) check boxes to select or de-select the corresponding updates from the selection.
- Click on Apply Updatebutton to install the current selection of updates.

The software can check the Dell server to retrieve the list of updates available for your specific system and/or download and install certain updates upon your request.

The updates can be configured so that they are done either manually or periodically. The updates are classified as Critical, Recommended or Optional.

All updates belong to one of the following four types:

- Hardware Drivers
- BIOS Updates
- Application Software
- Firmware Updates

In addition the following seven categories exist for updates:

- Audio
- Chipset
- Mouse and Keyboard
- Network and Bluetooth
- Storage
- Video
- All others

If the software is configured to CHECK or INSTALL UPDATE periodically, then the above filters is used to determine which updates is displayed to the user or which will be downloaded and installed on the system.

If the user selects only Critical Updates, all 4 types and 7 categories, then if the Dell Server has one Recommended BIOS Update or one Optional Video Driver update for your system, then these two updates will not displayed or installed.

## <span id="page-11-0"></span>**Notifications**

The application may give notifications to the user using pop-up dialog boxes to inform user if some problem occurred during a check for updates or if a system reboot is required for installed update to work. You may see a dialog similar to the one below:

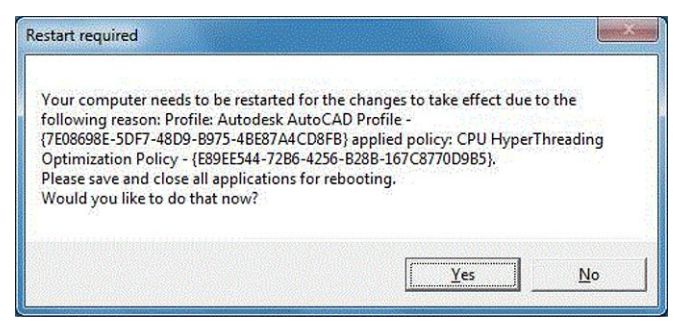

If you click Yes the system will start the reboot process. Please make sure that you close all other applications and save your data before proceeding.

If you click No the installed update will not be complete.

Further, the left side of this page also contains the list of active and inactive profiles and number of system updates .

## System Maintenance Settings

This window will allow you to schedule the updates, update filters and select the notification.

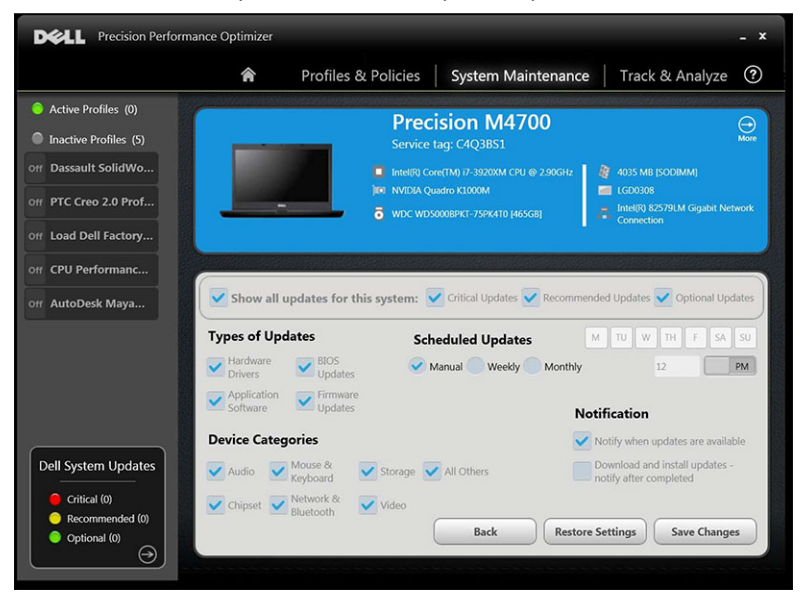

### Schedule Updates

The check box can be selected for the type of update required.

#### <span id="page-12-0"></span>Table 5. Type of Updates

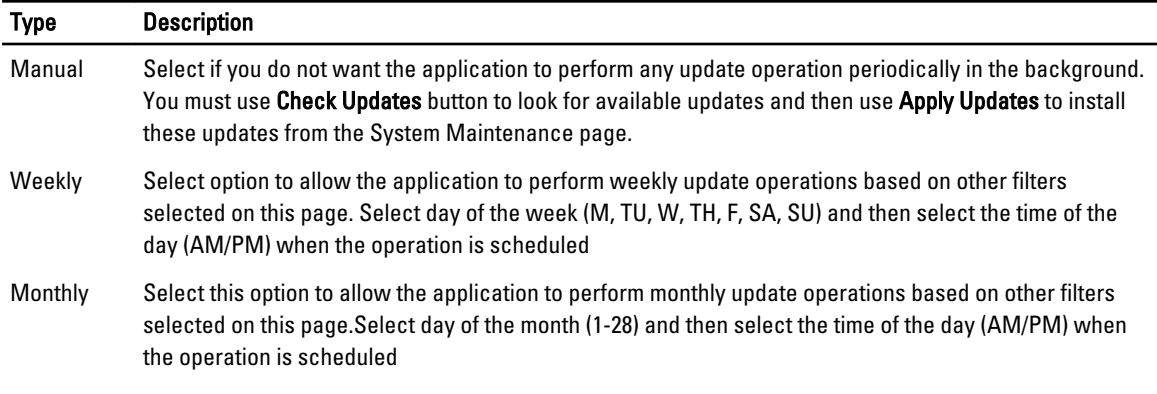

### **Notification**

This set of check boxes identifies the action that is performed in the automatic mode (that is, when the Scheduled Updates is set to either weekly or monthly).

#### Table 6. Check-Box options

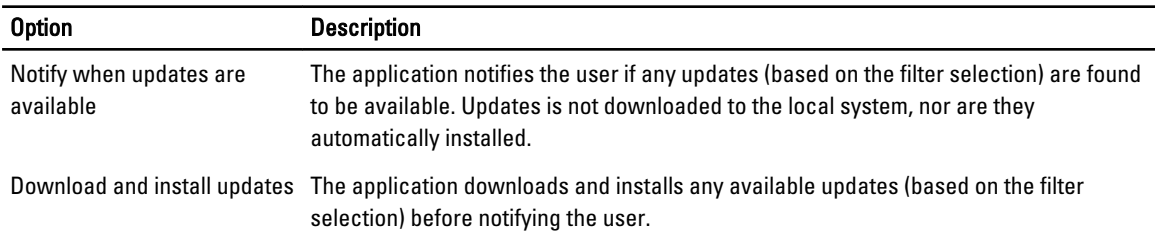

### Update Filters

This page also contains three sets of check box allowing you to filter scheduled updates based on their Criticality, Type and Device Category. The check box on this page is applicable to scheduled updates only.

- Criticality (Critical/Recommended/Optional)
- Type (Hardware Drivers/BIOS Updates/Application Software/Firmware Updates)
- Device Category (Audio/Mouse and Keyboard/Storage/Chipset/Network and Bluetooth/Video/All others)

#### Following options appear on this page:

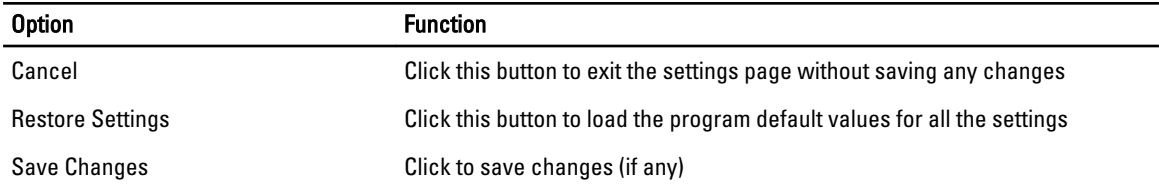

## Update History

You can view all the updates in the Update History window..

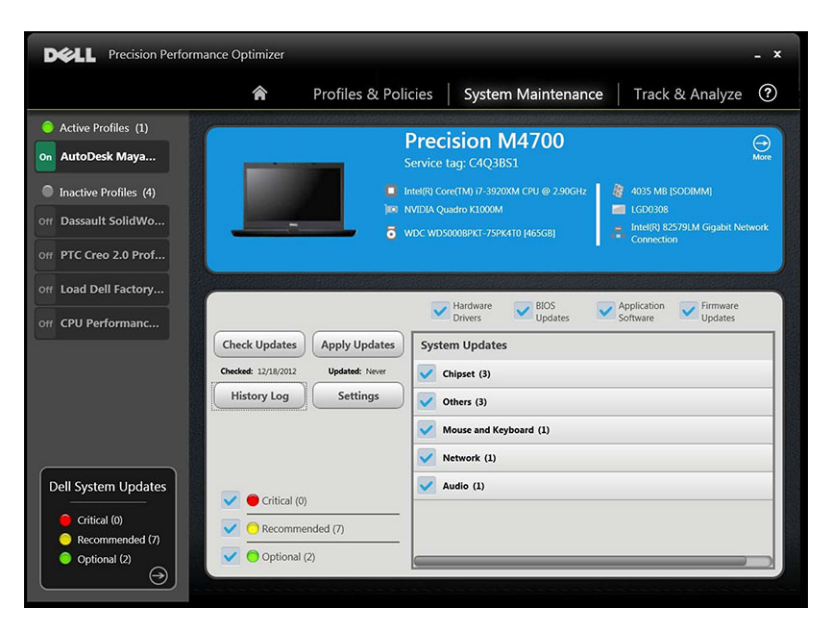

After viewing the history logs, click the Update List button to go back to the previous page that lists all the updates.

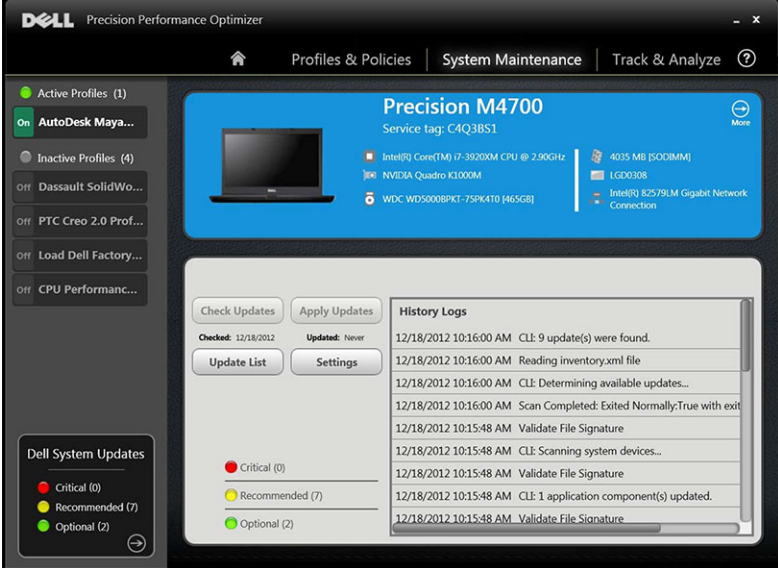

# <span id="page-14-0"></span>Track and Analyze

This page allows you to enable/disable Dell Smart Tracking feature as well as view previously generated reports.

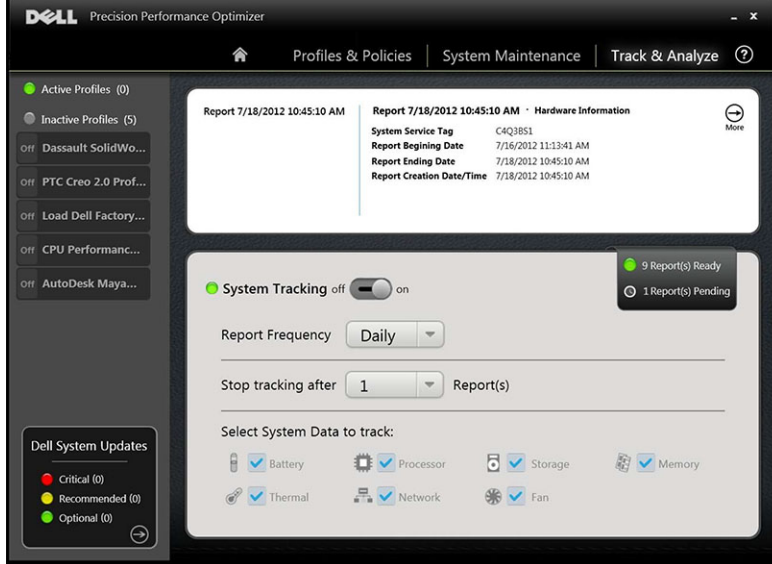

## Enable/Disable Smart Tracking

When enabled, Smart Tracking collects system configuration information as well as subsystem usage data in the background. Smart Tracking reports contain data such as Fan speed, Thermal data, Battery usage, Processor Utilization etc. over a period of time. These reports can help you understand the behavior of your specific system under the operating environment that was present when the report was running.

You can configure the following options that control the operation of Smart Tracking:

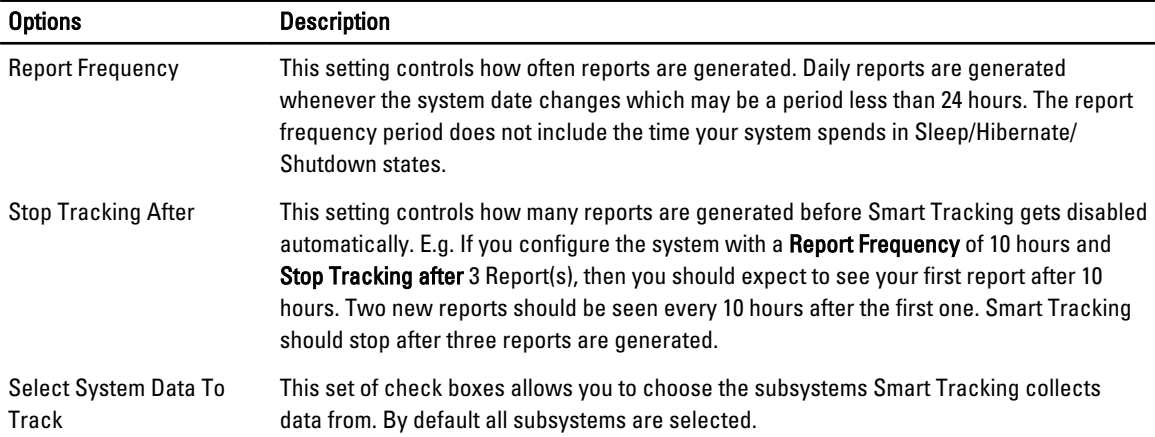

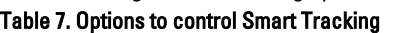

The following screen shot shows how the GUI will look once you have enabled Smart Tracking to generate one report after 4 hours.

<span id="page-15-0"></span>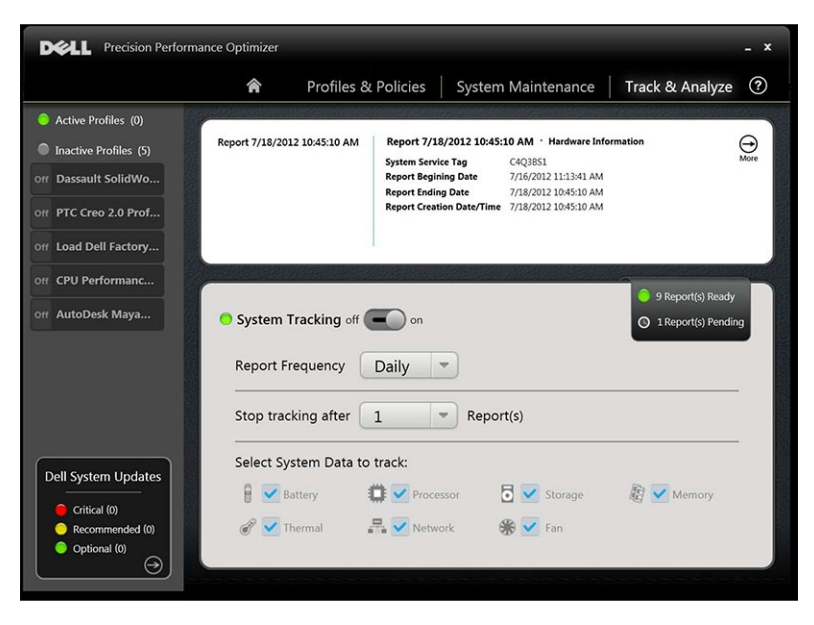

NOTE: This page also shows you if there are any previously generated reports available for you to view. Click on … Reports Ready to view these Smart Tracking reports.

## Smart Tracking

Ø

You can enable/disable Dell Smart Tracking feature by clicking the On/Off button. When enabled, Smart Tracking runs for the specified period and collects system configuration and subsystem usage data. This data is collected in the background, and compiled in the form of a Smart Tracking Report, at the end of that period.

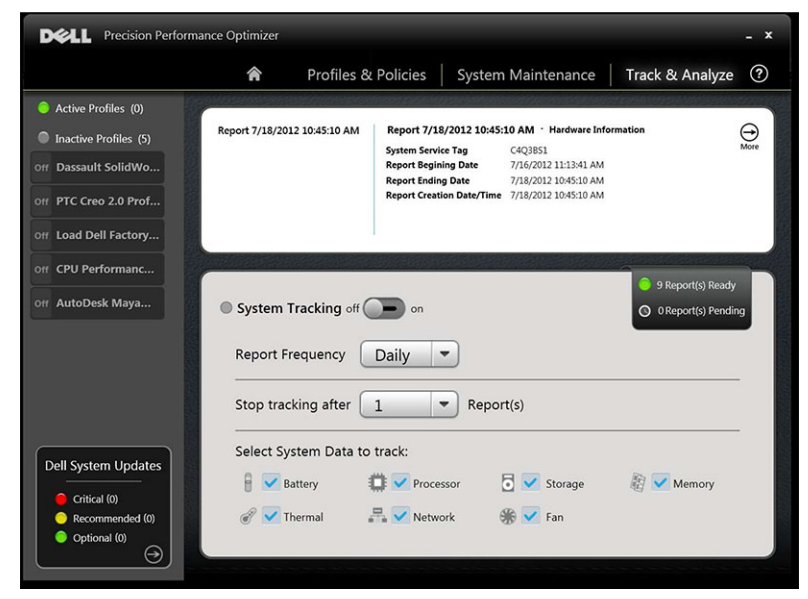

### <span id="page-16-0"></span>Enable Smart Tracking

Table 8. Options to control Smart Tracking

Smart Tracking reports contain data such as Fan speed, Thermal data, Battery usage, Processor Utilization etc. These reports help you understand the behavior of specific system, under the operating environment, that was present when the report was running.

You can configure the following options that control the operation of Smart Tracking:

| <b>Options</b>                 | <b>Description</b>                                                                                                    |
|--------------------------------|----------------------------------------------------------------------------------------------------|
| <b>Report Frequency</b>        | This setting controls how often reports are generated. Daily reports are generated<br>whenever the system date changes which may be a period less than 24 hours. The report<br>frequency period does not include the time your system spends in Sleep/Hibernate/<br>Shutdown states.                                                                                                    |
| <b>Stop Tracking After</b>     | This setting controls how many reports are generated before Smart Tracking gets disabled<br>automatically. for example, If you configure the system with a <b>Report Frequency</b> of 10 hours<br>and <b>Stop Tracking after</b> 3 Report(s), then you should expect to see your first report after 10<br>hours. Two new reports should be seen every 10 hours after the first one. Smart Tracking<br>should stop after three reports are generated. |
| Select System Data To<br>Track | This set of check box allows you to choose the subsystems Smart Tracking collects data<br>from. By default all subsystems are selected.                                                                                                    |

U NOTE: This page displays the number of completed Smart Tracking Reports ready for viewing. You can click the … Report(s) Ready to view these reports.

## Smart Tracking Reports

DCLL Precision Performance Optimizer  $- x$ Profiles & Policies | System Maintenance | Track & Analyze 合  $^{\circledR}$ **Battery** Back Delete  $2012/02/8$ 9<br>99900<br>DELL RY6WH22<br>SMP<br>8864<br>s  $\leftarrow$  1 of 9 Reports  $\rightarrow$ sign Capacity (mAH) .<br>iystemTracking<br>teport 7/18/2012 10:45:10 AM **Full Charge Capacity** 口台 arge **Export Print**  $0.0$ arge Time (mins Charge<br>Charge Time (mins) Hard ware Information  $_{0.0}$ **Battery Sie Notebook Fan** Discharge Charge ...<br>Fan Duty Cycle (%) 50 Notebook Fan Fan Duty Cycle (%) 50 **RPM** RPM **Thermal** Thermal emperature<br>Data:<br>Location CPU<br>Stats:<br>Min: 51<br>Max: 55<br>Avg: 53<br>Std Dev: 2 Temperature Temperature Temperature Temperature **1949 - 1949 - 1949 - 1949 - 1949 - 1949 - 1949 - 1949 - 1949 - 1949 - 1949 - 1949 - 1949 - 1949 - 1949 - 1949** Temperature **PAGE 10.50** 

The Smart Tracking Reports window is used to perform various functions.

You can perform the following functions:

#### Table 9. List of Functions performed

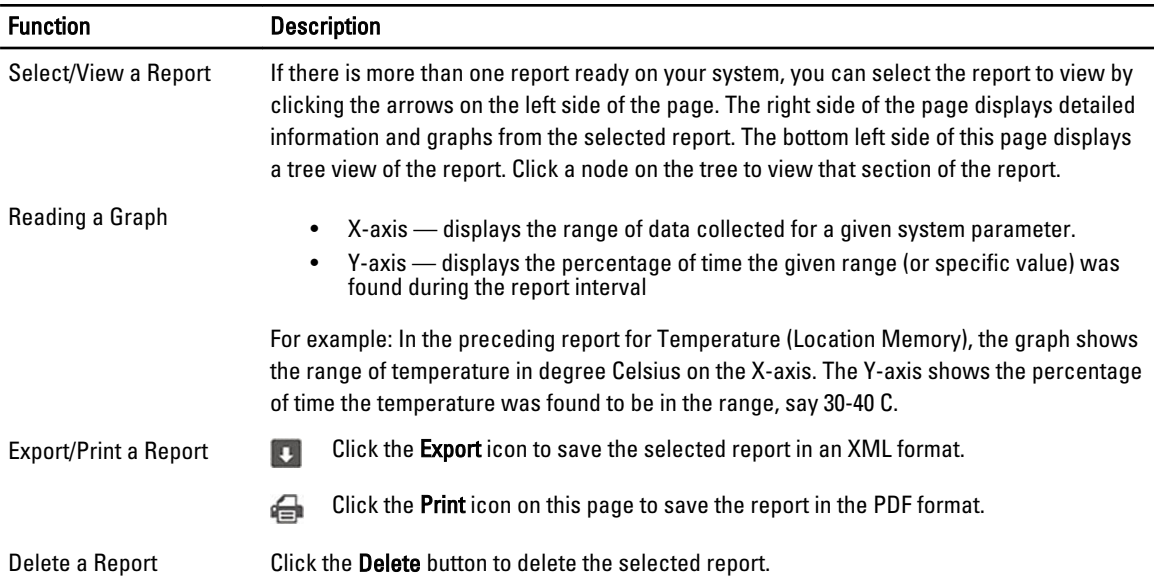

# <span id="page-18-0"></span>Troubleshooting

#### Table 10. Installation Issues

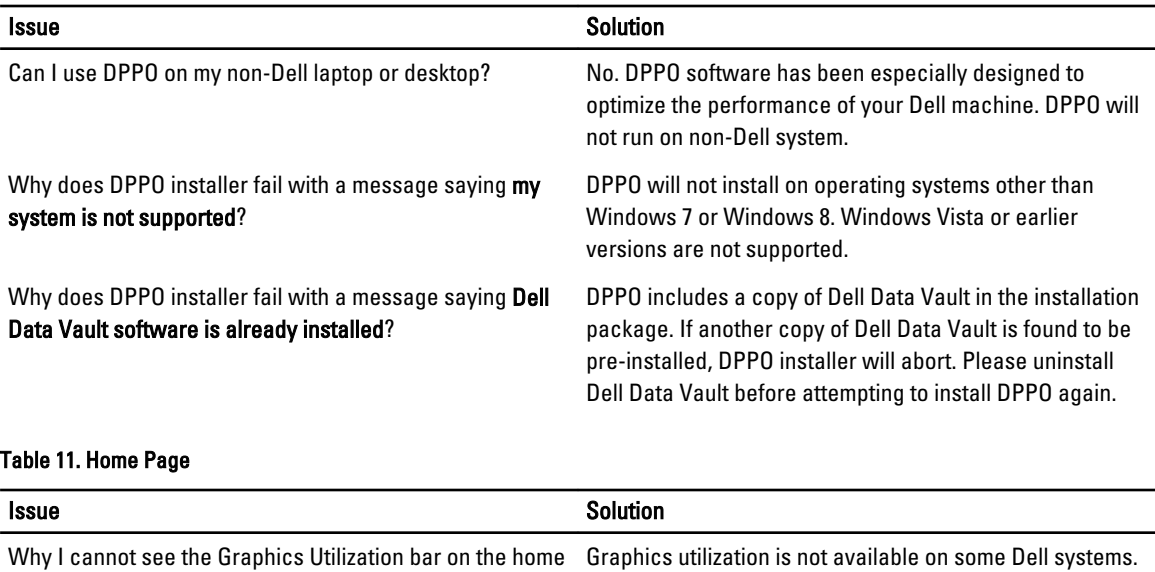

of the system.

This data may not be available based on the configuration

#### Table 12. Profiles & Policies

page of DPPO application?

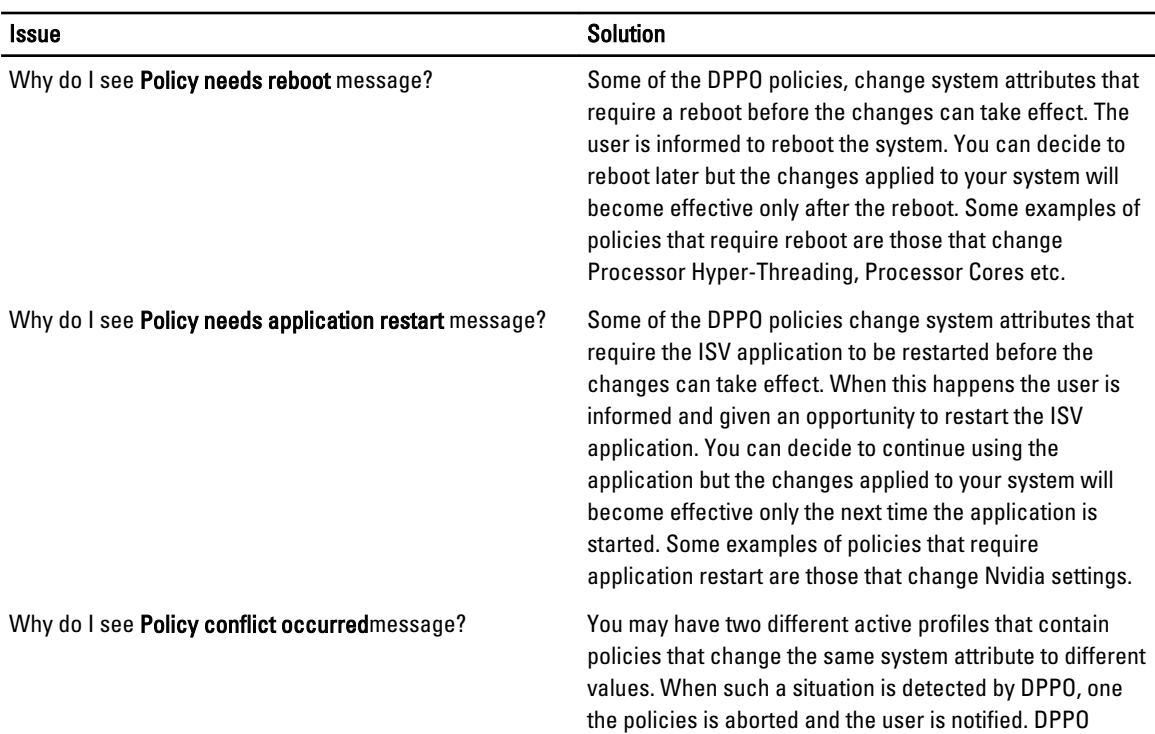

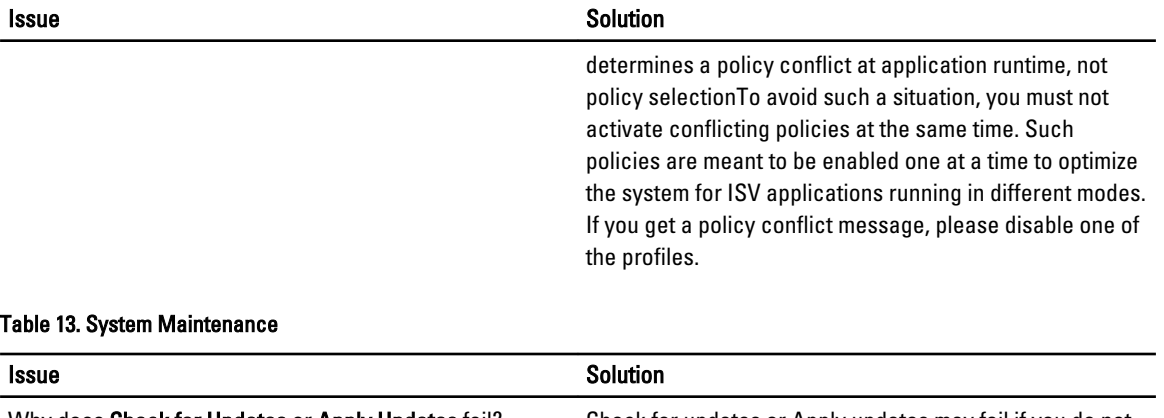

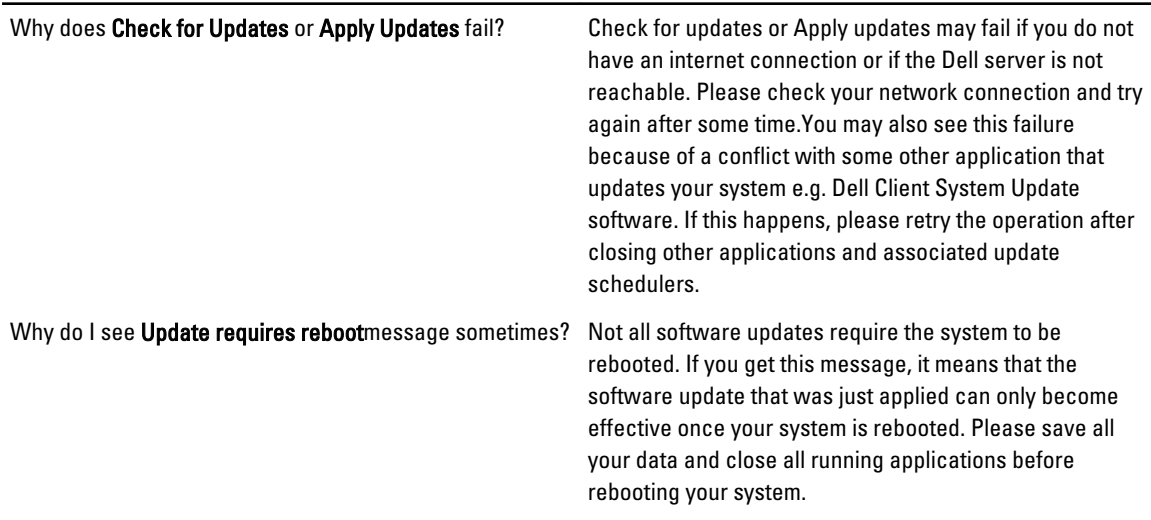

### Table 14. Track and Analyze

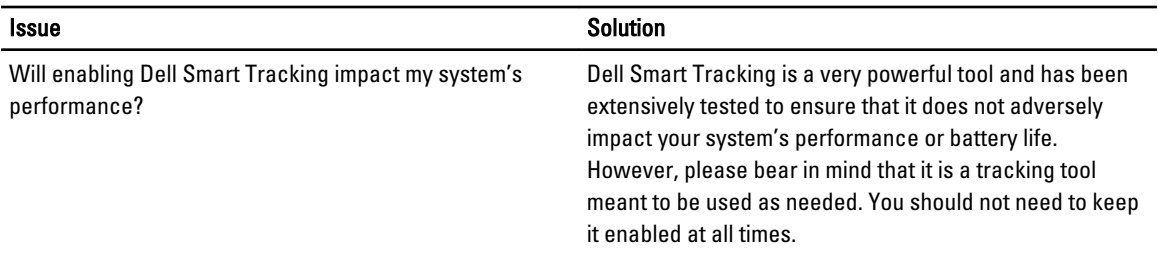

# <span id="page-20-0"></span>Contacting Dell

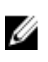

NOTE: If you do not have an active Internet connection, you can find contact information on your purchase invoice, packing slip, bill, or Dell product catalog.

Dell provides several online and telephone-based support and service options. Availability varies by country and product, and some services may not be available in your area. To contact Dell for sales, technical support, or customer service issues:

- 1. Visit dell.com/support
- 2. Select your support category.
- 3. Verify your country or region in the Choose a Country/Region drop-down menu at the top of page.
- 4. Select the appropriate service or support link based on your need.